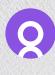

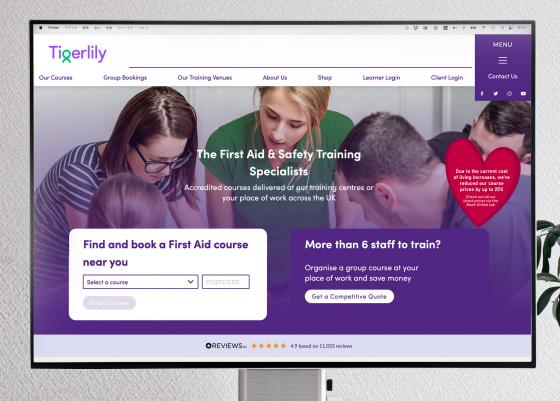

# Tigerlily

Client Portal Guide

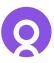

## Accessing the portal

To access your client portal, please click the link provided below. Then, use the **username** and **password** you created during registration, as confirmed in your welcome email. **Do not use** your email address unless you have set that as your username.

https://tigerlilytraining.co.uk/login

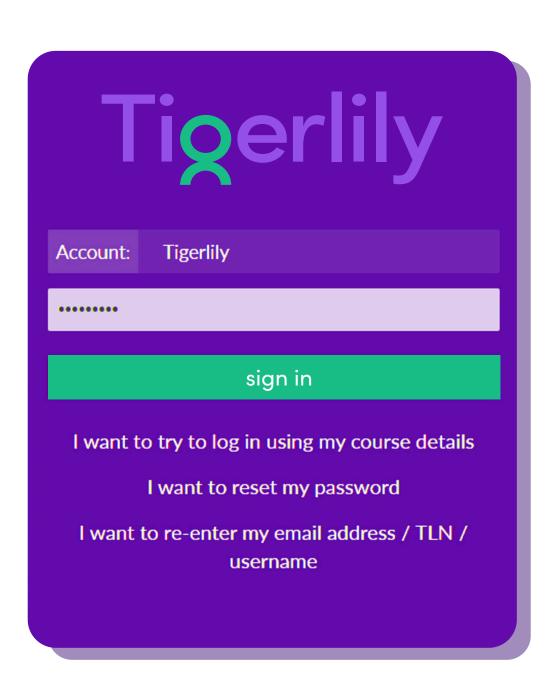

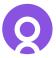

# 2. Your Portal welcome page

#### Where you can find:

- Billing Unpaid invoices and vouchers
- Course Courses requiring attention and upcoming courses
- Learners Certified and expiring
- Book In-house courses, online courses and book and open venue course

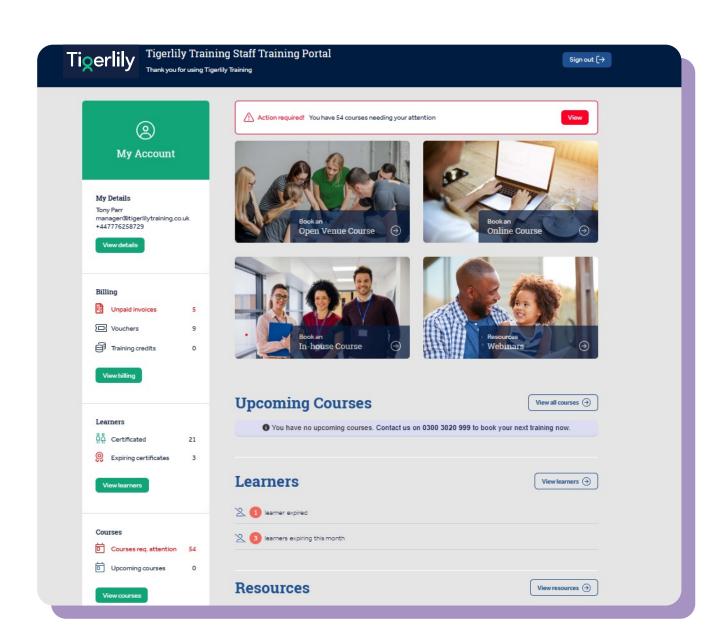

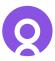

## 3. Adding Learners to an Upcoming Course

Upon reaching your **home page**, you'll find your upcoming courses listed. Simply scroll down and select the course you wish to view.

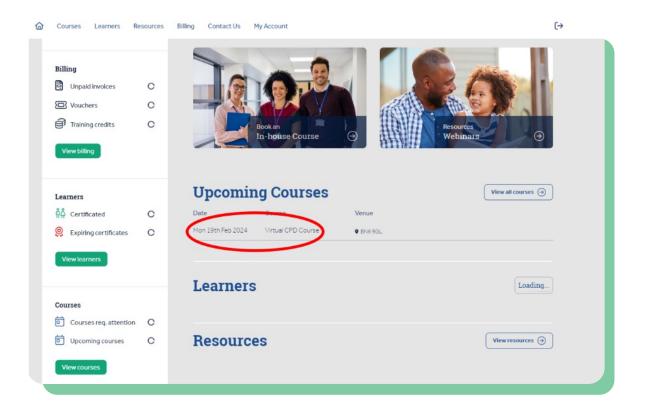

To add participants to your course, click on 'Add Names' located in the top right-hand corner. This will display the number of available spots left for attendees on the day.

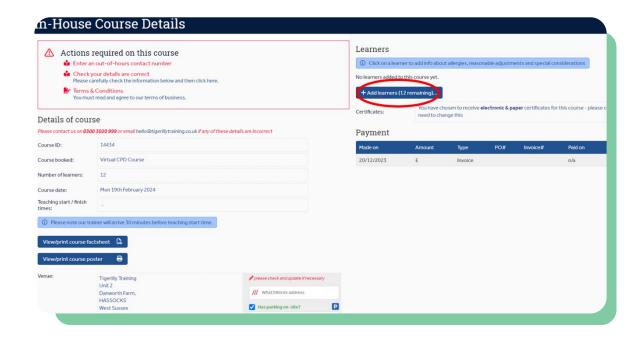

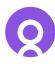

Please enter the learner's first and last name, followed by their email address separated by a comma, then click 'Add Learner'.

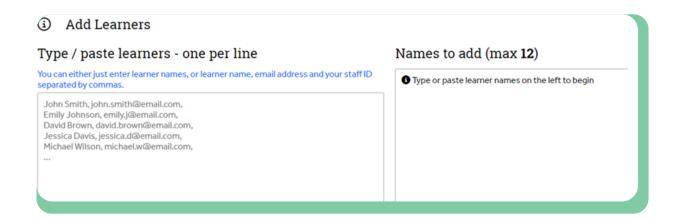

To modify or remove a learner's details, click on the respective name. This will allow you to update the name and email address, or delete the entry if necessary.

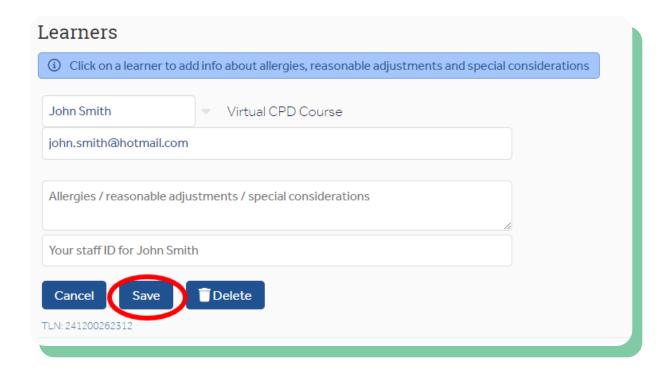

Once all the learners are added the screen will change and allow you to issue all learners their logins

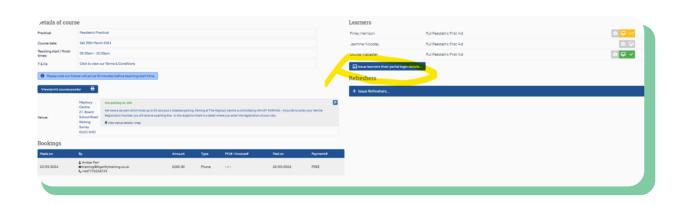

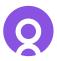

### 4. Billing

You can view your outstanding invoices under billing.

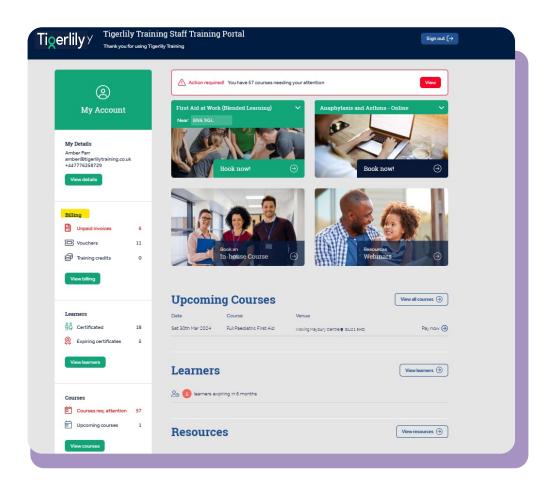

This will take you through to view your paid and outstanding invoices.

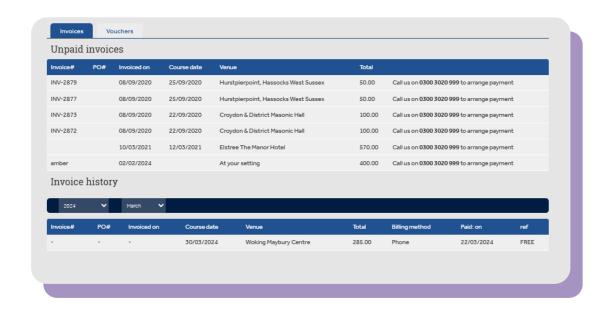

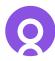

### 5. Voucher Codes

Voucher codes can also be found under billing, these are for booking open venues and are brought in bulk via your account manager.

You can view all your unused and used vouchers here:

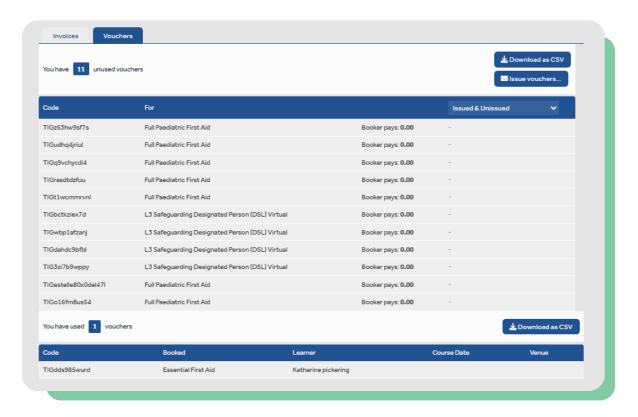

You can issue the vouchers by entering the learners email address. If you wish to send multiple vouchers out, you can add further email addresses **separated by commas.** 

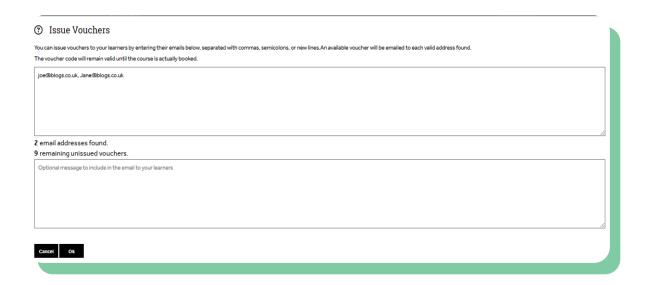

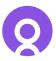

To book a course for the learner on your own, please copy one of your voucher codes. Then, return to the main client portal page, choose 'Open Venues', select the desired course, and enter the postcode for the preferred location.

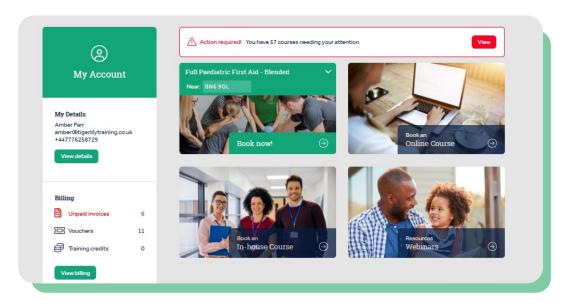

This will bring up a list of locations and dates.

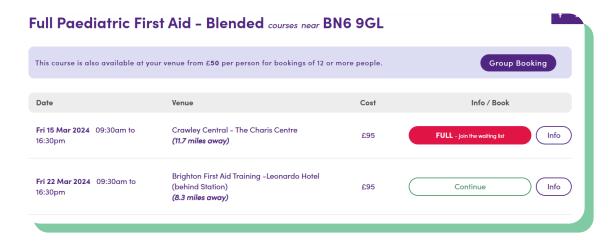

Click continue, then book online

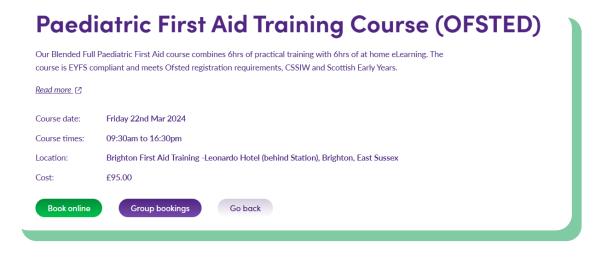

Add your details and the voucher code to finish the booking.